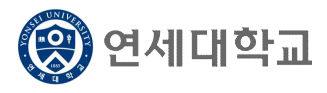

## 일반대학원 강의평가 매뉴얼 (학생용)

- 1. 연세포털서비스(http://portal.yonsei.ac.kr)에 접속합니다.
- 2. [학사정보시스템] 아이콘을 클릭한 후, 로그인합니다.

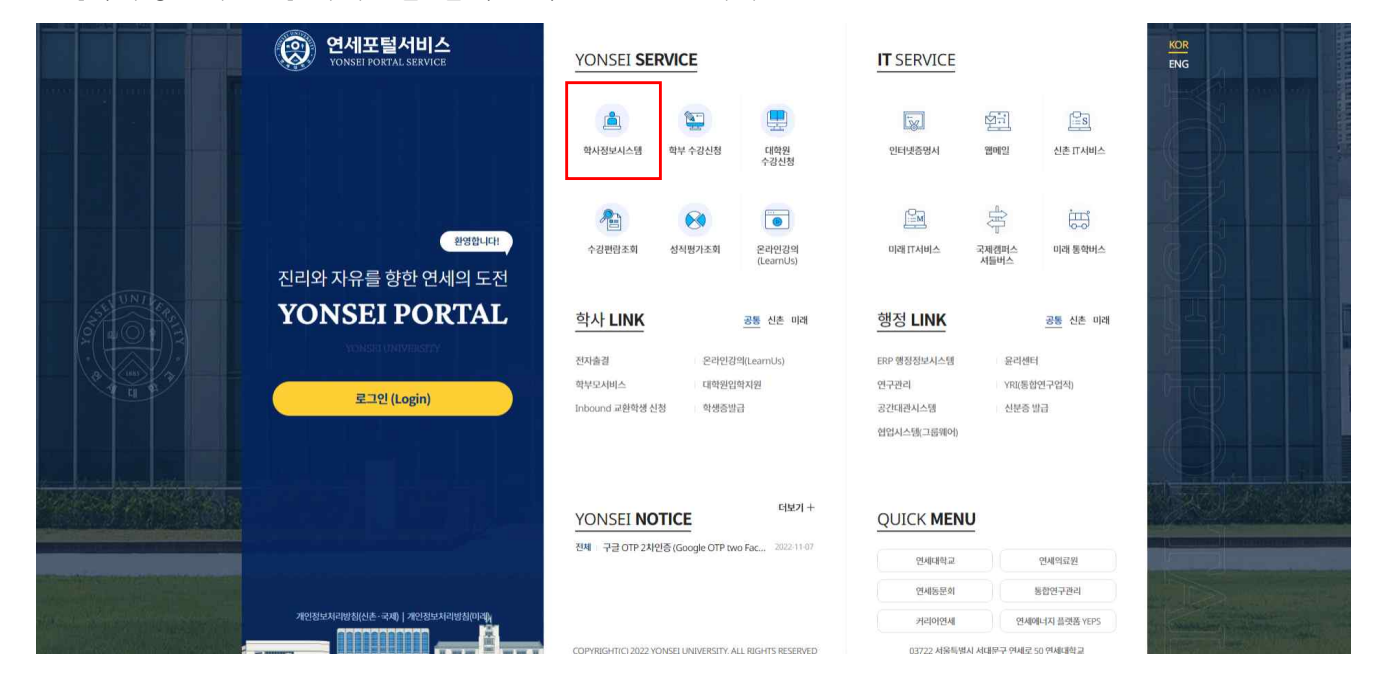

## 3. [학사행정] → [수업] → 강의평가실시

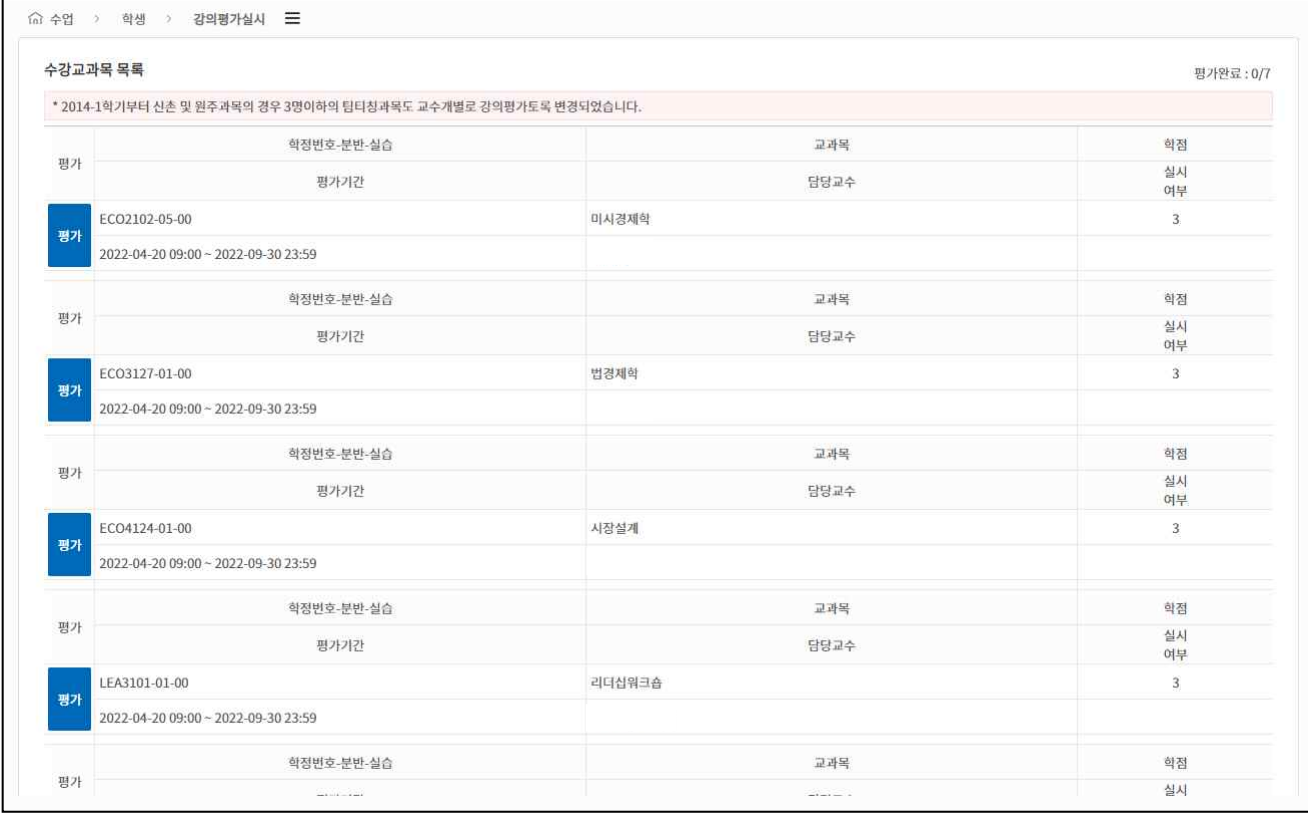

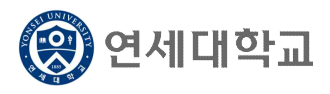

## 일반대학원 강의평가 매뉴얼 (학생용)

4. 각 과목별 [평가] 버튼을 클릭하면 해당 과목의 강의평가 팝업이 호출됩니다.

§ 필수평가문항과 기타평가문항을 입력한 후 [평가완료] 버튼을 클릭하면 강의평가가 완료됩니다.

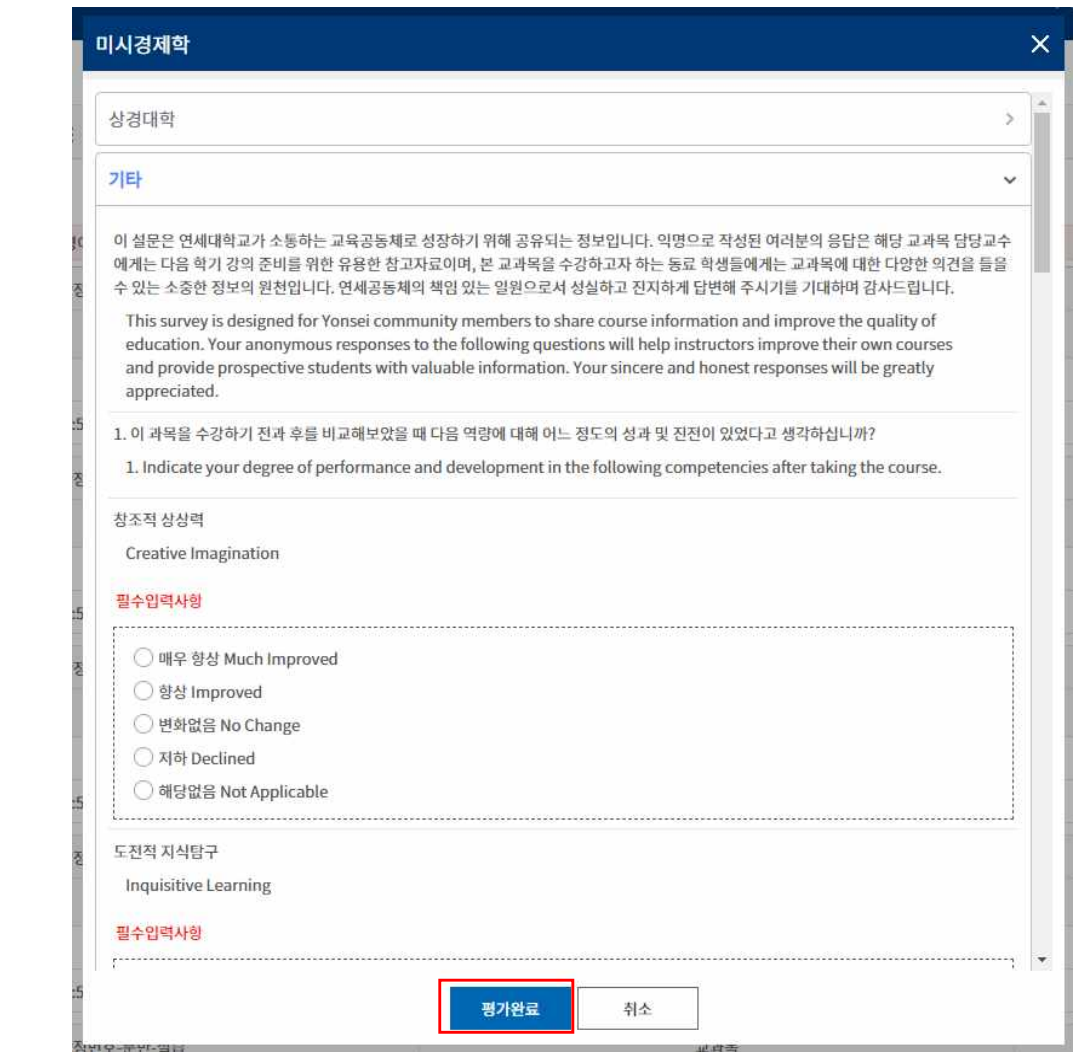

- 5. 강의평가 유의사항은 다음과 같습니다.
	- 1) 정해진 강의평가 실시 기간에만 평가가 가능합니다.
	- 2) 강의평가를 완료하여야 성적을 조회할 수 있습니다.
	- 3) 평가된 내용은 익명으로 처리됩니다.
	- 4) [평가완료]를 클릭한 강의는 재평가할 수 없습니다.
	- 5) 수강신청한 교과목과 대상 교과목은 차이가 있을 수 있습니다. (개별연구지도, 연구지도, 학점교류과목, 학부보충과목 제외)